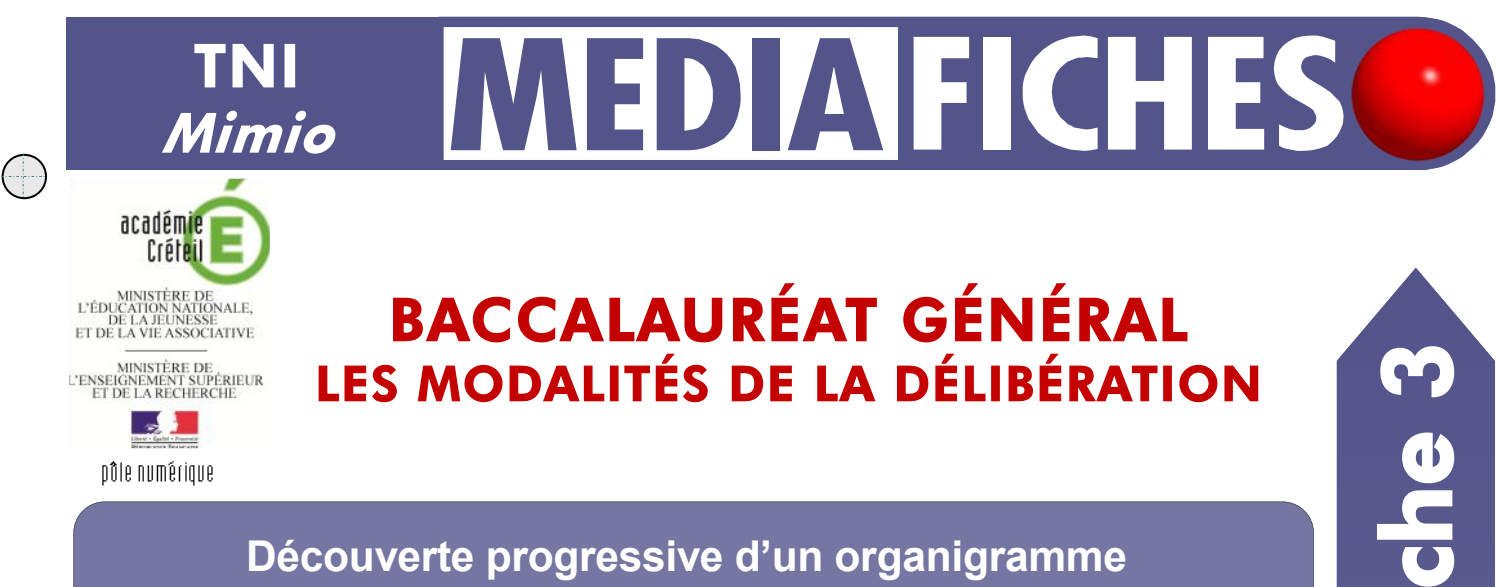

## **Découverte progressive d'un organigramme**

En classe, on utilise l'outil *Révéler* (voir la *MédiaFICHE Comment faire* « Dévoiler une page à l'aide de l'outil *Révéler* »). La réalisation préalable du schéma se fait à l'aide des outils de dessin du tableau numérique.

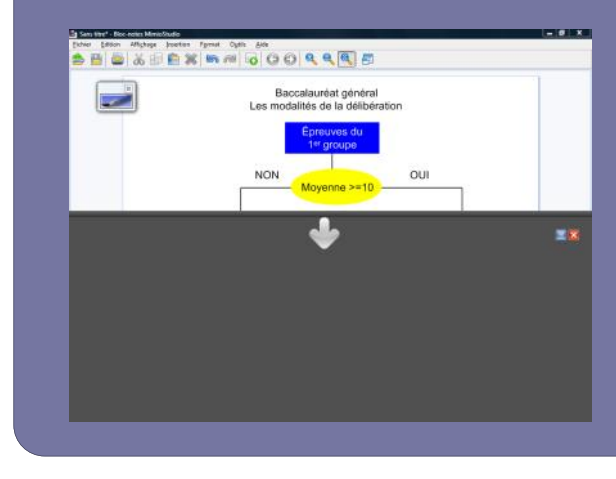

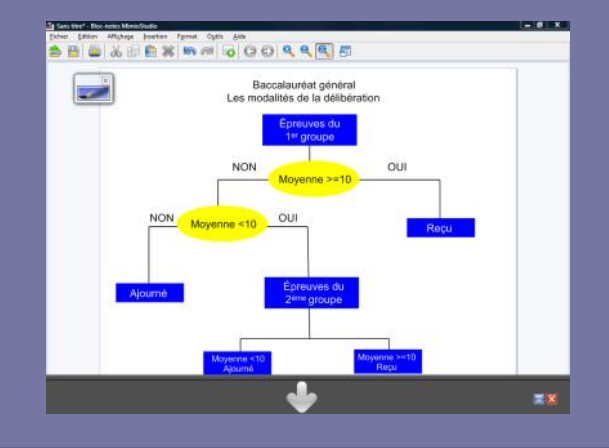

**Outils utilisés Commandes utilisées Ellipse Ligne Rectangle Sélection Texte** T **Attributs des lignes et formes Couleur de la ligne ou bordure Couleur de remplissage Épaisseur de ligne Choix des Pas de couleurscouleur**

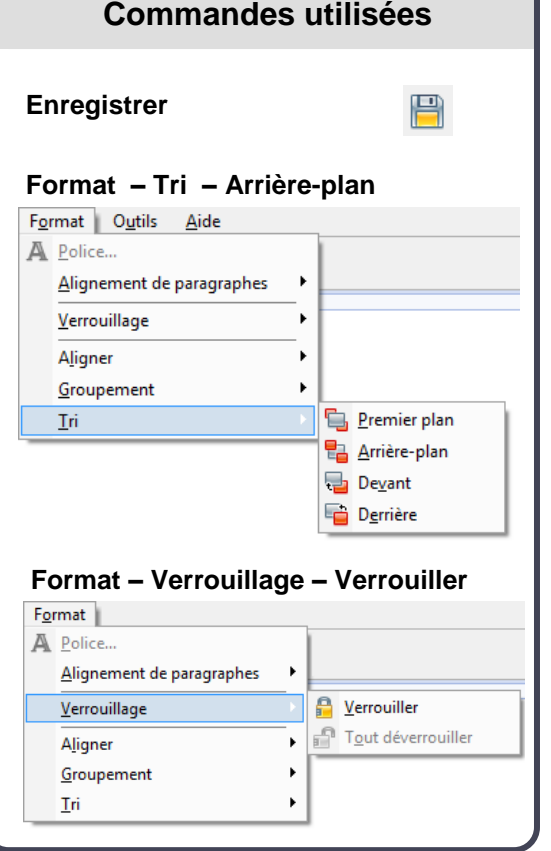

PRISE EN MAIN Fiche 3 **NIMAIN** 

**Vidéo sur : http://mediafiches.ac-creteil.fr**

**Pour l'utilisation de l'outil** *Révéler***, reportez vous au** *Comment faire*  **« Dévoiler une page à l'aide du l'outil** *Révéler »***.**

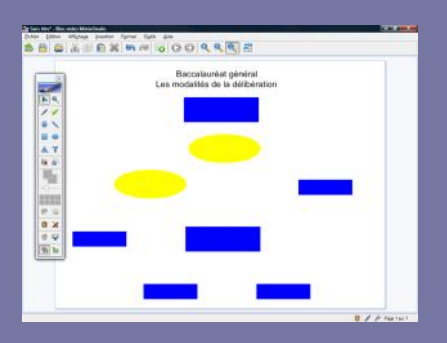

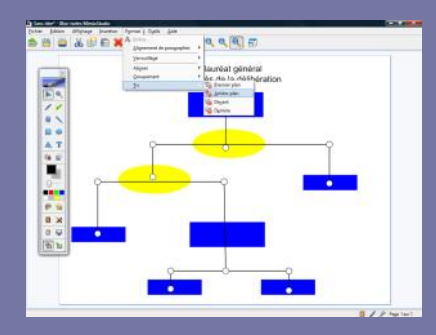

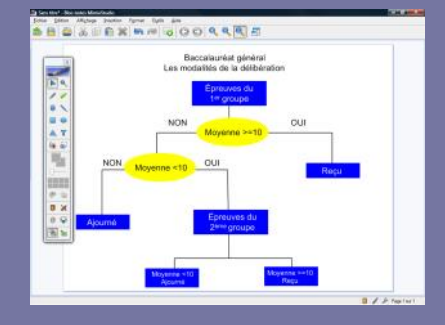

Directeur de publication : William Marois recteur de l'académie de Créteil

Directeur de collection : F. Villemonteix Responsables éditoriaux : P. Nadam & M. Narcy Pôle numérique – académie de Créteil http://mediafiches.ac-creteil.fr

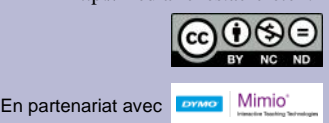

# **LA PRÉPARATION PAS À PAS**

#### **PREMIÈRE ÉTAPE : LES FORMES**

- Lancez le logiciel *Bloc-notes MimioStudio*
- Si l'onglet *Affichage* apparaît, désactivez-le<sup>(1)</sup>
- Dans la palette d'outils *MimioStudio*, cliquez sur l'outil *Texte*
- Tapez le titre de la page en deux paragraphes : [premier §] **Baccalauréat général** [deuxième §] **Les modalités de la délibération**
- La zone de texte étant toujours active, sélectionnez tout le texte et modifiez ses attributs : police Arial, taille 20 et paragraphes centrés
- Dans la palette d'outils *MimioStudio*, cliquez sur l'outil *Sélection*
- Positionnez le titre dans la page de telle sorte qu'il soit centré horizontalement
- Dans la palette d'outils *MimioStudio*, cliquez sur l'outil *Rectangle*
- Choisissez le bleu comme couleur de remplissage et de bordure
- Tracez le premier rectangle
- Dans la palette d'outils *MimioStudio*, cliquez sur l'outil *Sélection* et cliquez sur le rectangle que vous venez de tracer
- Utilisez le copier/coller (CTRL + C et CTRL + V) pour créer les autres rectangles, positionnez-les dans la page et modifiez leur dimension
- Dans la palette d'outils *MimioStudio*, cliquez sur l'outil *Ellipse*
- Choisissez le jaune comme couleur de remplissage et de bordure
- Dans la barre d'outils, cliquez sur l'outil *Sélection* et cliquez sur l'ellipse
- Utilisez le copier/coller pour créer la deuxième ellipse et placez-la dans la page.

#### **DEUXIÈME ÉTAPE : LES LIGNES**

- Dans la palette d'outils *MimioStudio*, cliquez sur l'outil *Ligne* (2)
- Dans la palette d'outils *MimioStudio*, sélectionnez la couleur noire et choisissez, pour l'épaisseur de ligne, la deuxième position du curseur en partant de la gauche
- Tracez les différentes lignes du schéma sans avoir peur de déborder sur les rectangles et les ellipses
- Dans la palette d'outils *MimioStudio*, cliquez sur l'outil *Sélection*
- Cliquez successivement sur chacune des lignes, en maintenant l'une des touches CTRL ou MAJ enfoncée pour les sélectionner toutes
- Dans la barre des menus, choisissez *Format Tri Arrière-plan* (Vous pouvez également faire un clic droit sur l'un des éléments sélectionnés et choisir *Tri* puis *Arrière-plan* dans le menu contextuel).

### **TROISIÈME ÉTAPE : LES TEXTES**

- Dans la palette d'outils *MimioStudio*, prenez l'outil *Texte*
- Cliquez dans le premier rectangle
- La zone de texte étant active, modifiez les attributs : taille 14, mise en gras (B) et la couleur noire
- Tapez **Épreuves du premier groupe**
- Continuez en tapant les textes contenus dans les autres rectangles
- Sélectionnez, l'un après l'autre, les différents textes pour en changer la couleur (blanc)
- Dans la palette d'outils *MimioStudio*, prenez l'outil *Texte*
- Cliquez dans l'une des ellipses et changez la couleur du texte (noir)
- Tapez le texte correspondant à l'ellipse choisie
- Continuez en tapant les autres textes du schéma
- Dans la palette d'outils *MimioStudio*, cliquez sur l'outil *Sélection*
- Positionnez plus précisément les éléments dans la page.

Pour éviter que les éléments du schéma ne bougent pendant sa présentation :

- Dans la barre des menus, choisissez *Edition* puis *Tout sélectionner*
- Dans la barre des menus, sélectionnez *Format – Verrouillage* puis *Verrouiller*  (Vous pouvez également faire un clic droit sur l'un des éléments sélectionnés et choisir *Verrouiller* dans le menu contextuel)
- Sauvegardez votre fichier.

 (1) Pour le réglage des différents paramètres du logiciel, voir la fiche Annexe *– Les principaux paramètres*.

(2) Dans la palette d'outils *MimioStudio*, les outils *Ligne*, *Flèche à la fin*, *Flèche au début* et *Double flèche* sont regroupés sous le même bouton. Pour faire son choix, il suffit de faire un clic droit ou un long clic gauche sur le bouton correspondant et de sélectionner l'outil désiré.